# **Configuration of Ubuntu for Notation Software Products with Wine**

# **1. Configure Repository of Wine, Installation of Wine**

Wine is not part of the standard distribution of Ubuntu. For Notation Software version 4 a 64 bit machine is mandatorily required.

## **IMPORTANT**:

- On Ubuntu 18.04 LTS and 20.04 LTS Please install Wine as indicated in [https://wiki.winehq.org/Ubuntu.](https://wiki.winehq.org/Ubuntu) Please select the stable branch with Wine-7.0.
- On Ubuntu 22.04 LTS Please install Wine as shown in<https://linuxhint.com/install-wine-ubuntu-22-04/> Please select the stable branch with Wine-7.0.

Notice: for Ubuntu 22.04 LTS with the link above the stable Wine-7.0 build of impish (Ubuntu 21.04 LTS) gets installed because the Wine community does not offer a stable Wine-7.0 for jammy jellyfish (Ubuntu 22.04 LTS). We have certified the stable Wine-7.0 impish build on jammy jellyfish. It works great.

- Please make sure that in upcoming updates of Wine-7.0 does not get automatically updated to higher versions
- In the following the installation guide uses Notation Software version 3. All steps for Notation software 4 are the same.

In addition please install winetricks with the terminal command

\$ sudo apt-get install winetricks

# **2. Configure Wine**

Start application Winetricks through the Terminal. Select the default Wineprefix Run winecfg

Select Windows 10

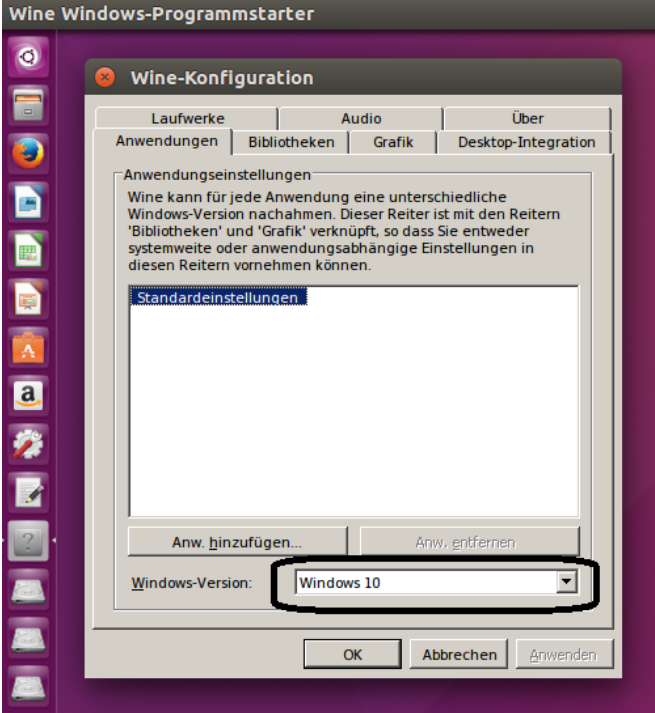

# **3. Installation of notation composer**

Download Notation Software with your most favourite browser like Firefox. Typically the browser saves the downloaded file in the Downloads folder of the user. Simply double-click to the .msi file and the installation starts.

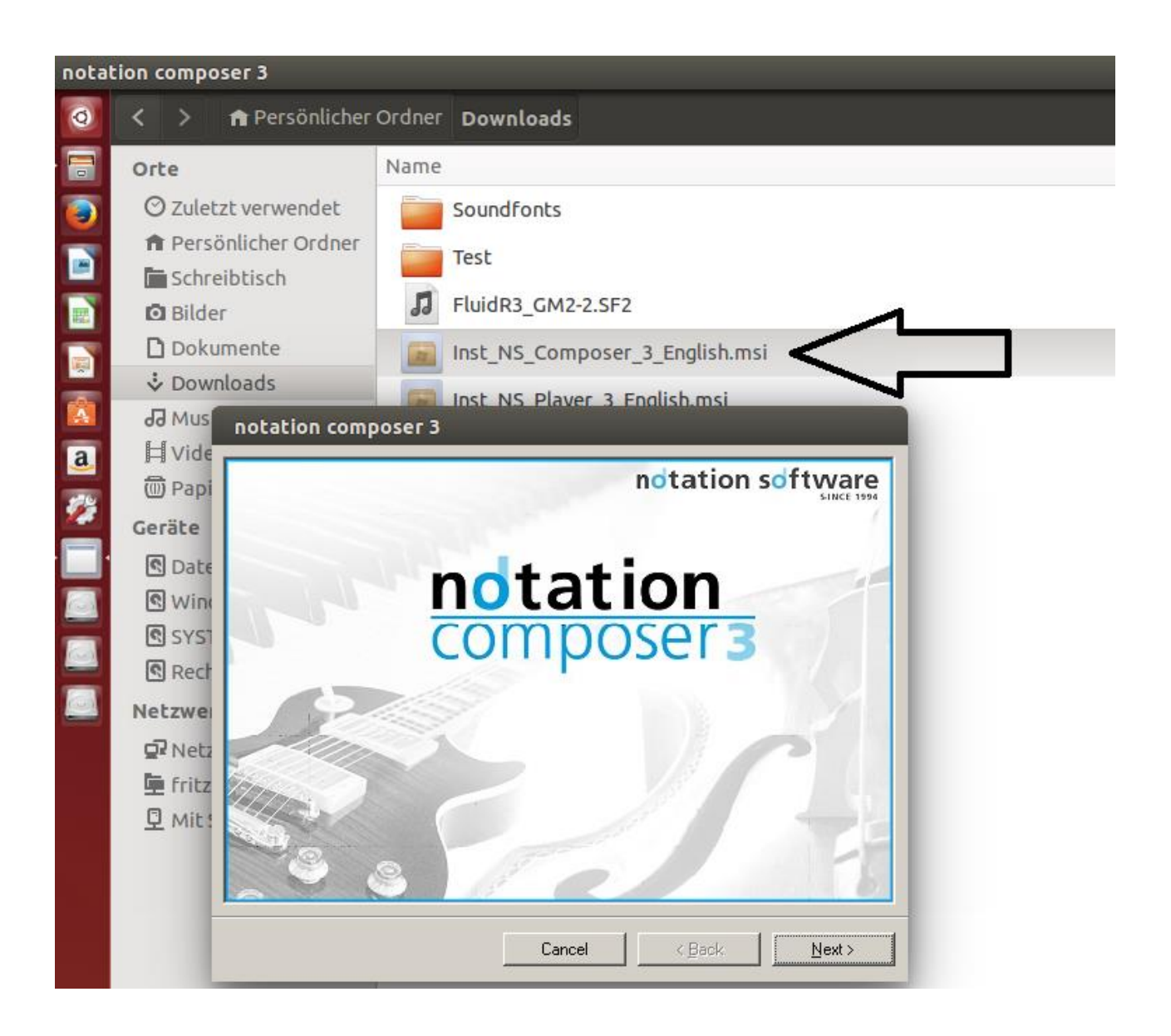

The installation of notation musician 3 and notation player 3 is similar.

### **IMPORTANT – when installing Composer / Musician**

Due to a bug in Wine please do **NOT** change the default program installation folder.

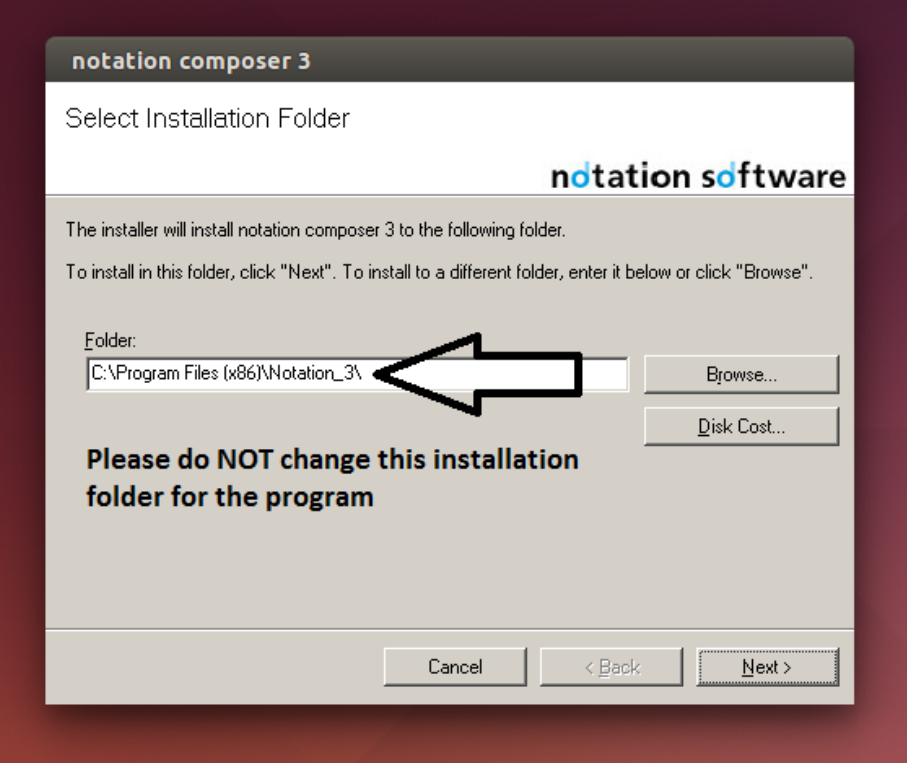

We have reported this bug to the Wine community and will remove this installation advice when the Wine correction will be available.

If during installation a Repair/Remove window may pop up e.g. for de-installing a former version or a trial version, please **always use Remove**, **never** use Repair

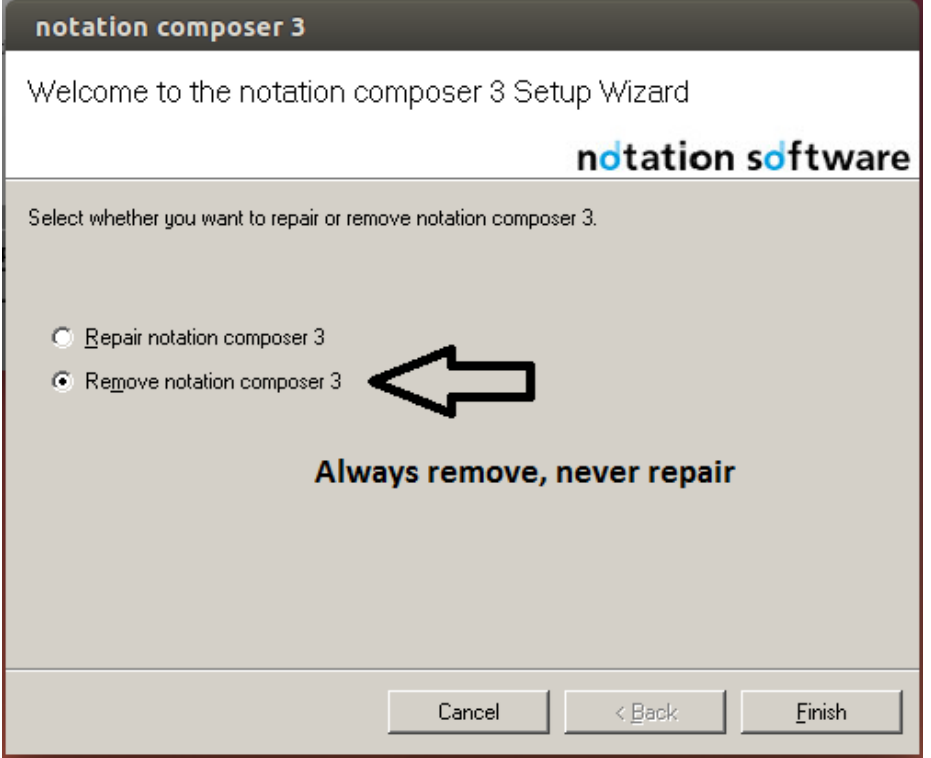

# **4. How to start Composer, Musician or Player after installation**

During installation a desktop icon is created. By double-clicking to this icon the app will start.

# **5. Save an external backup of the software**

During installation of the software an automatic backup is created into to a zip folder. This zip folder is located in the Downloads folder resp. the folder where the installation was started. In addition you can find the backup in the product's installation folder (see Appendix 1).

Please save this zip backup on an external device in case a re-installation needs to be made.

For a re-installation please start with step 3. of this installation guide.

## **Appendix:**

## **Useful information about the use of Notation Software on Ubuntu**

## **A1. Uninstalling of Notation Software**

Run the terminal command

\$ wine uninstaller

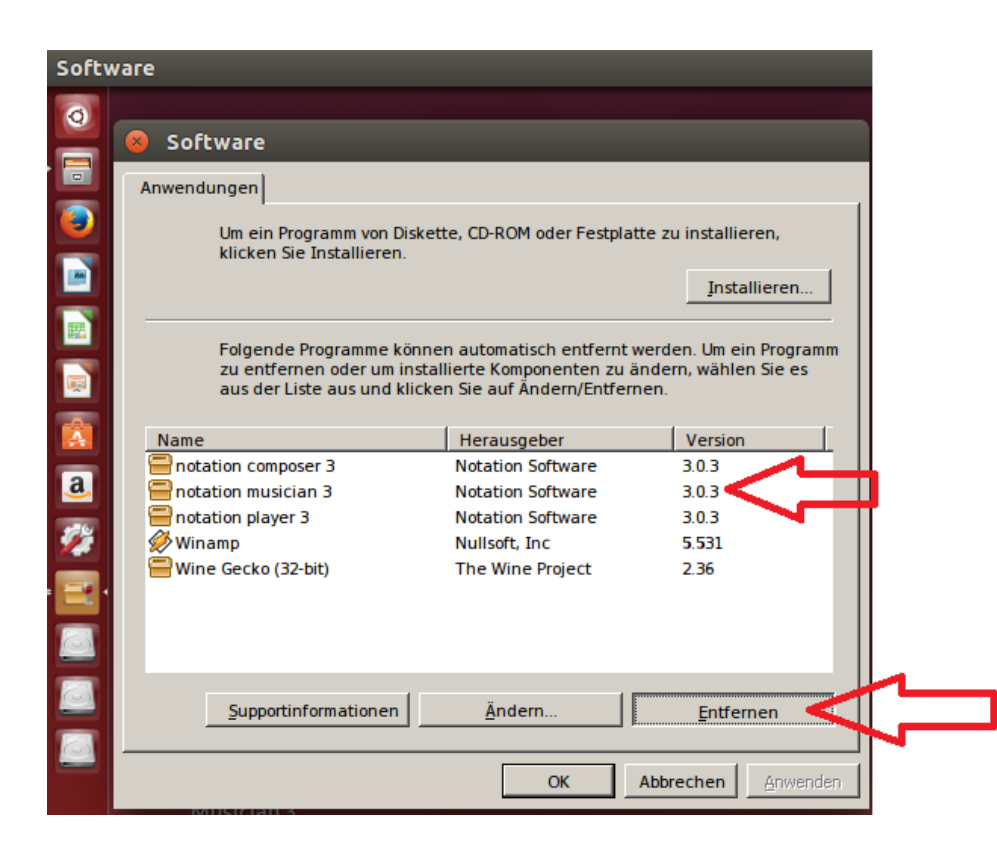

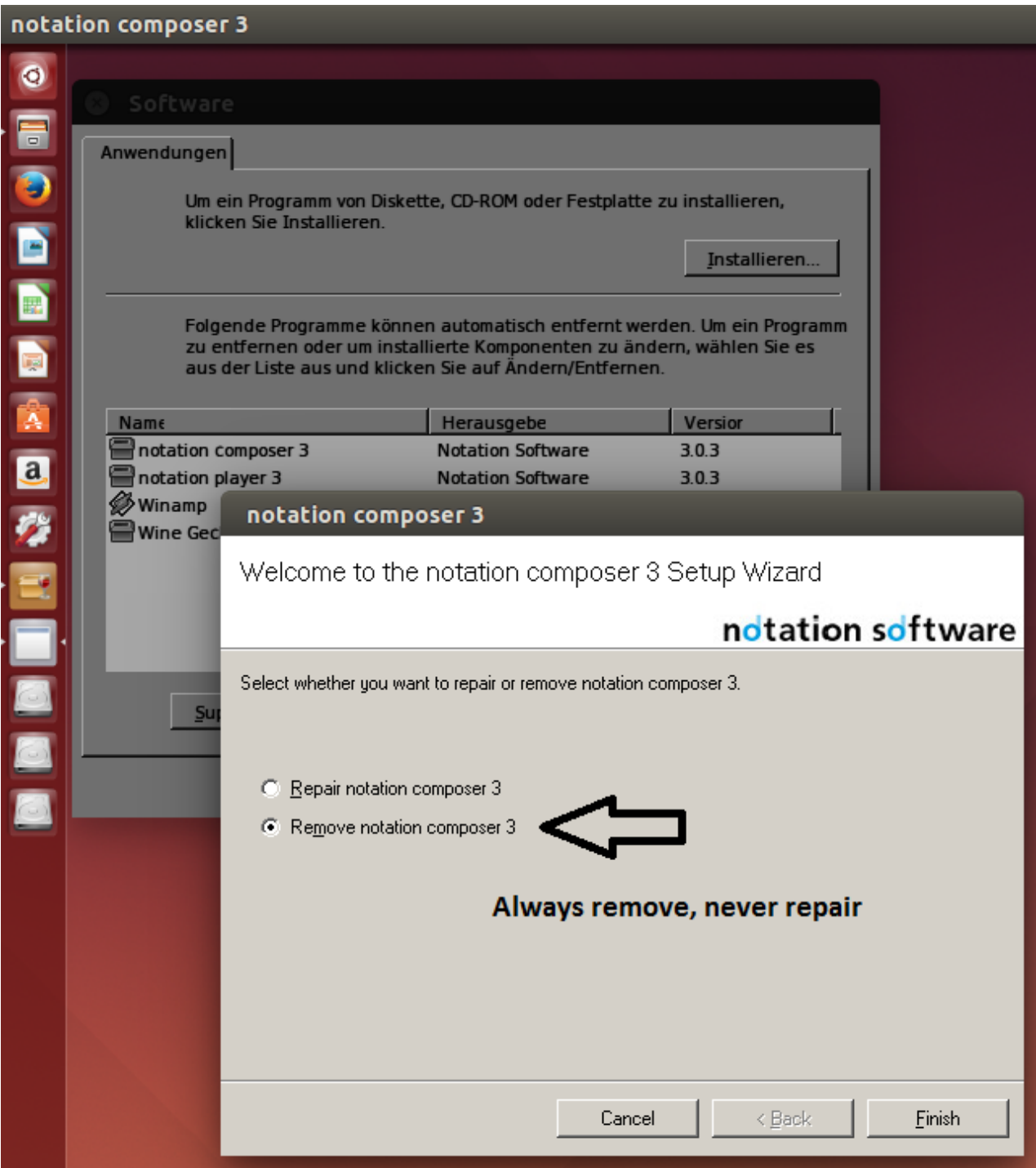

# **Always use Remove, never use Repair**

## **A2. File structure on Ubuntu**

Wine creates the following directory structure. To toggle to the hidden folders like .wine press Crtl H

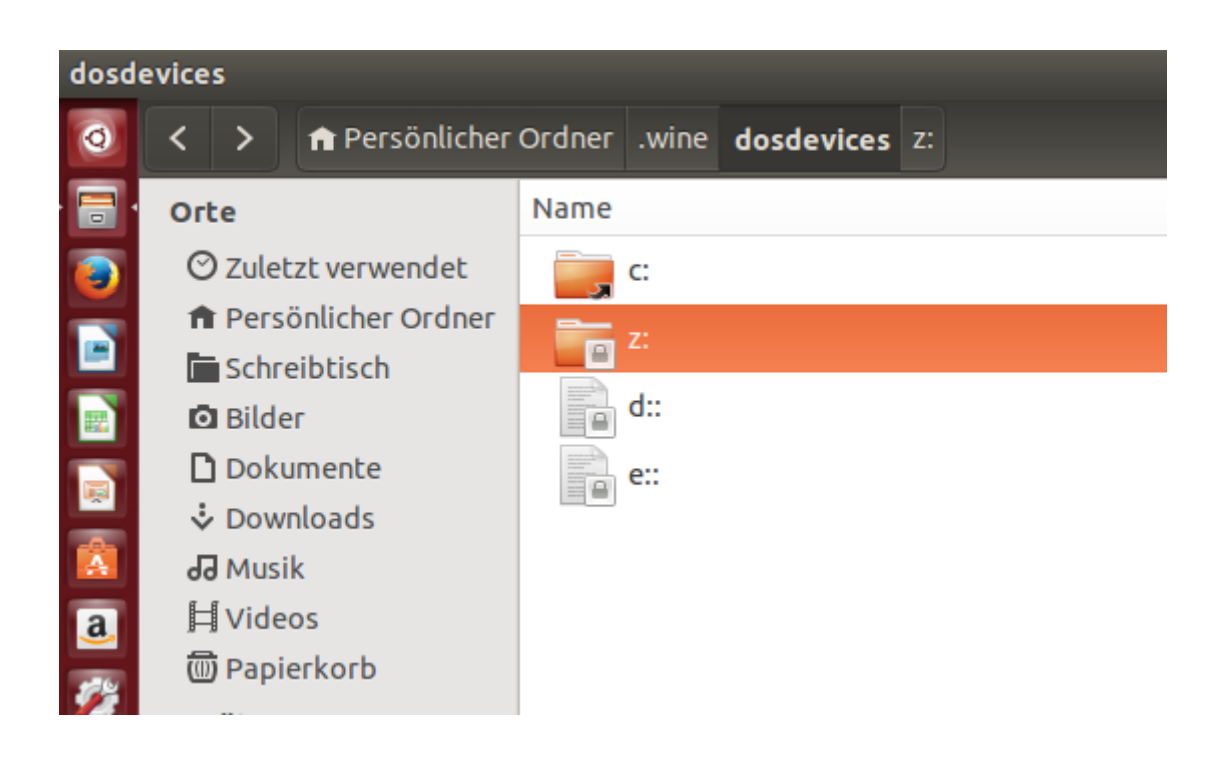

The z: drive points to the user's home directory.

# **A3. Setting your default song directory**

In order to set your default song directory please perform the following steps.

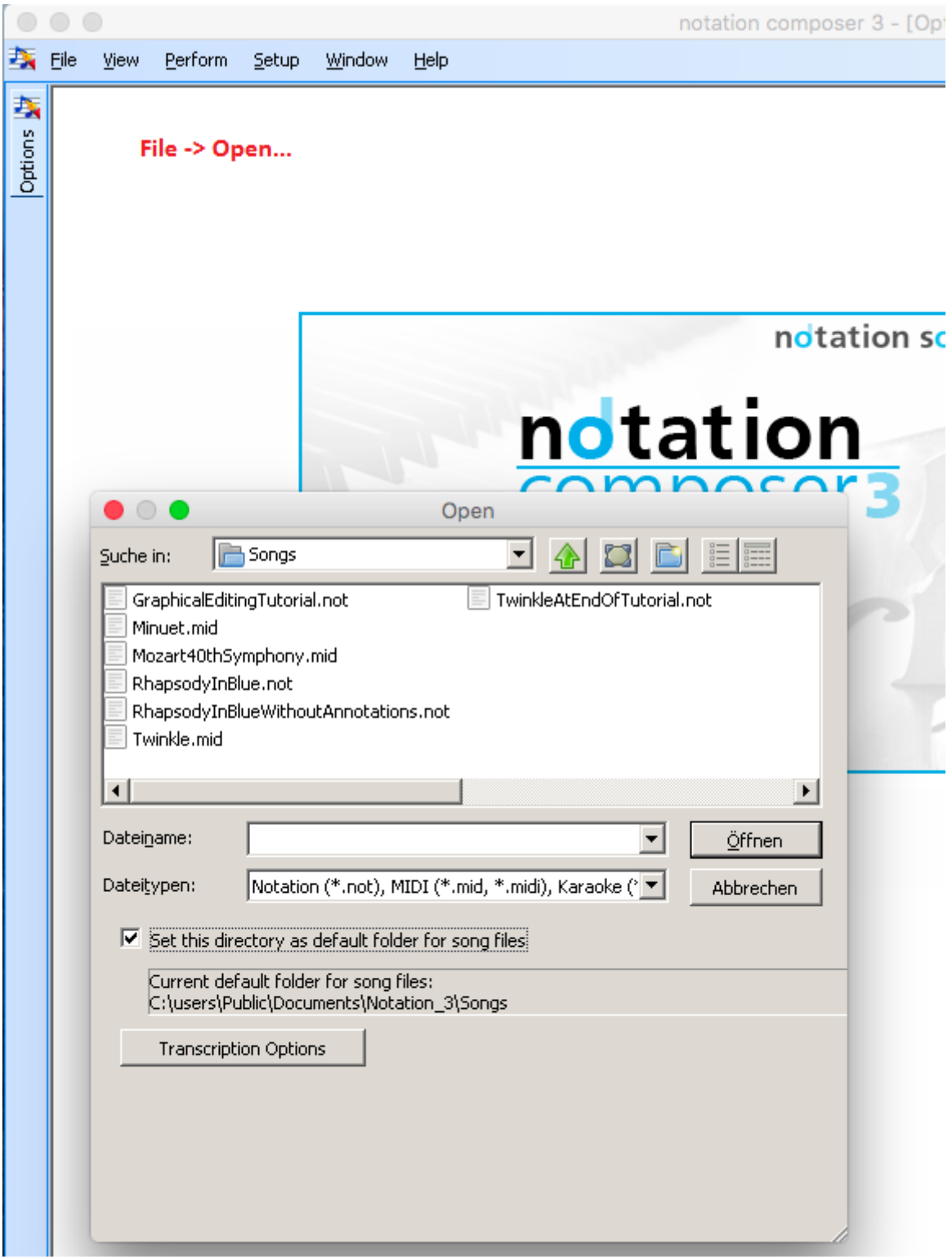

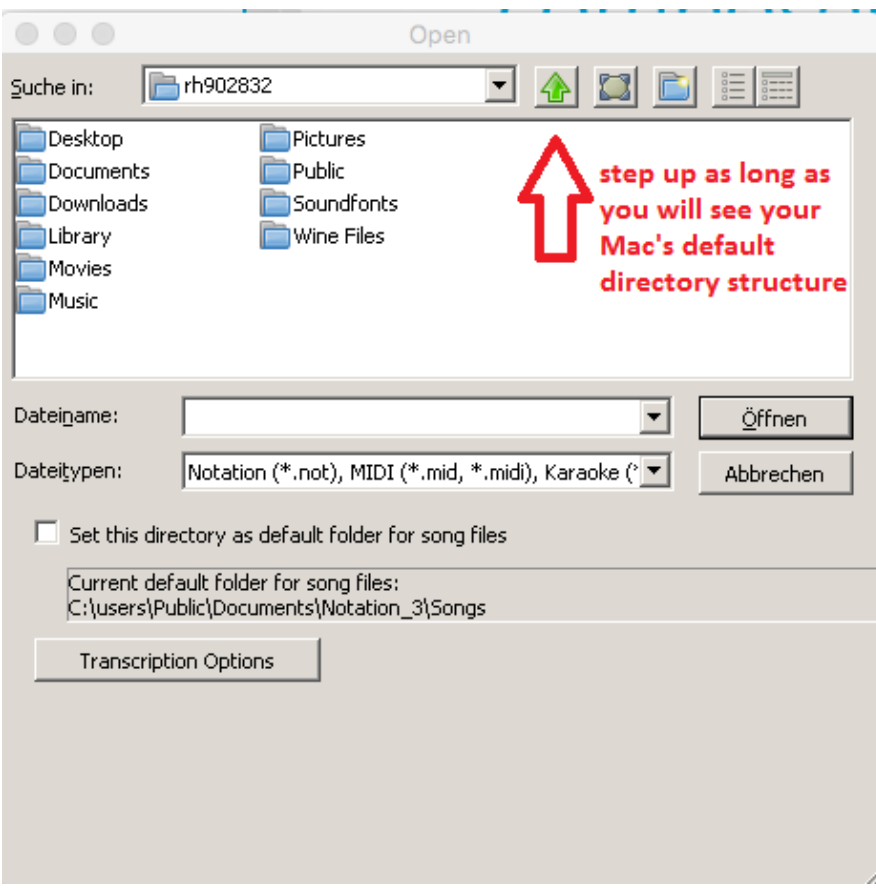

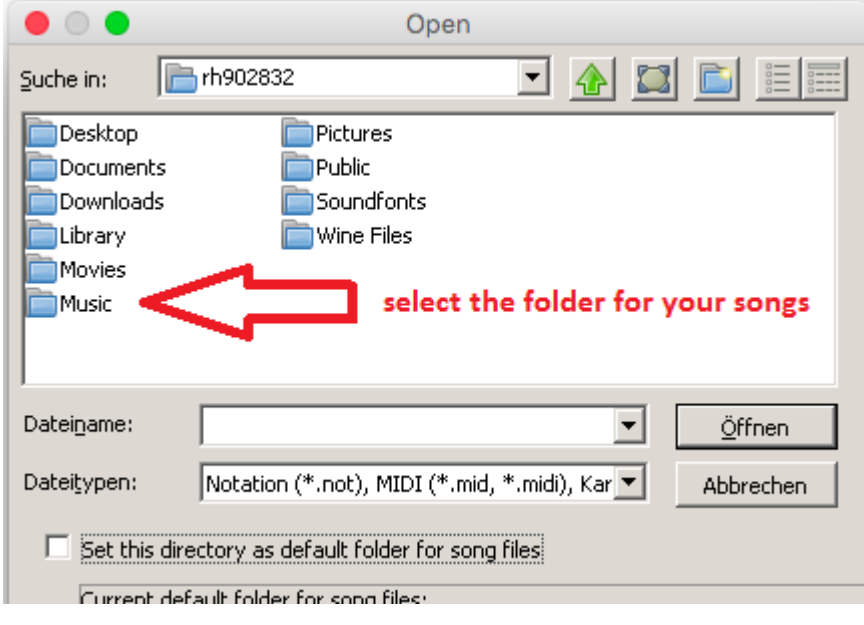

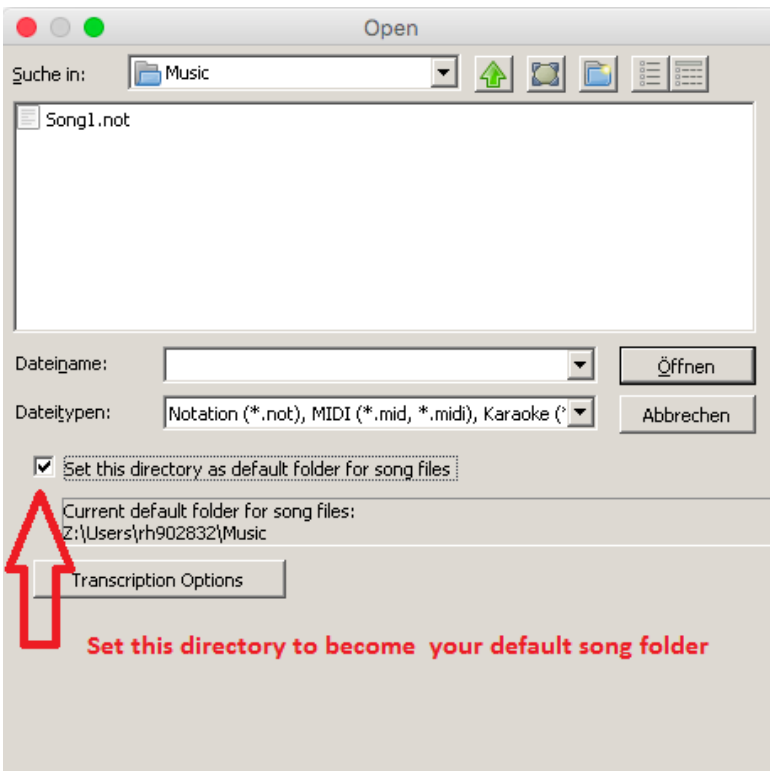

# **A4. Log files on Ubuntu**

### **notation composer 3**

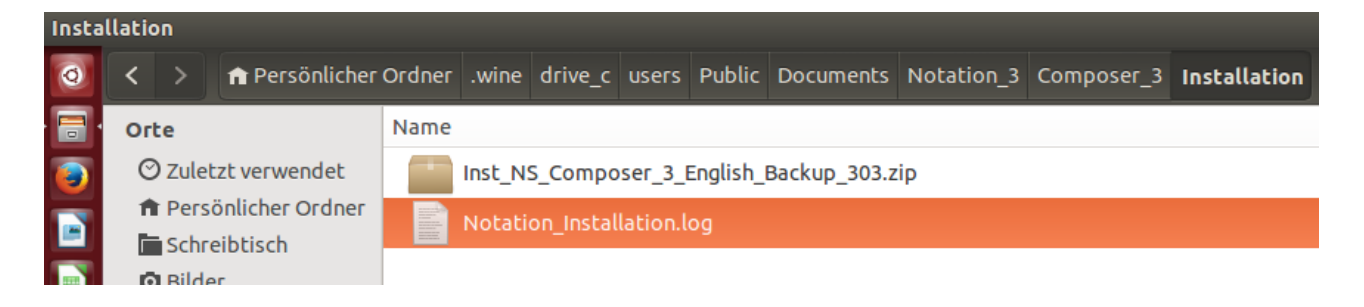

#### **notation musician 3**

### **…the according Musician\_3 folder**

# **A5. PDF files from Notation Software**

Notation Software offers a build-in PDF Export feature. However, you may want to use a public PDF saving feature which can be used through the printing dialog window. For that on Ubuntu we recommend cups-pdf. Ubuntu does not come with a pre-installed PDF printer thus you have to set it up yourself.

Install cups-pdf through the terminal with the command

\$ sudo apt-get install printer-driver-cups-pdf

The cups-pdf printer will show up in the print dialog. The PDF file will be saved in the PDF folder.

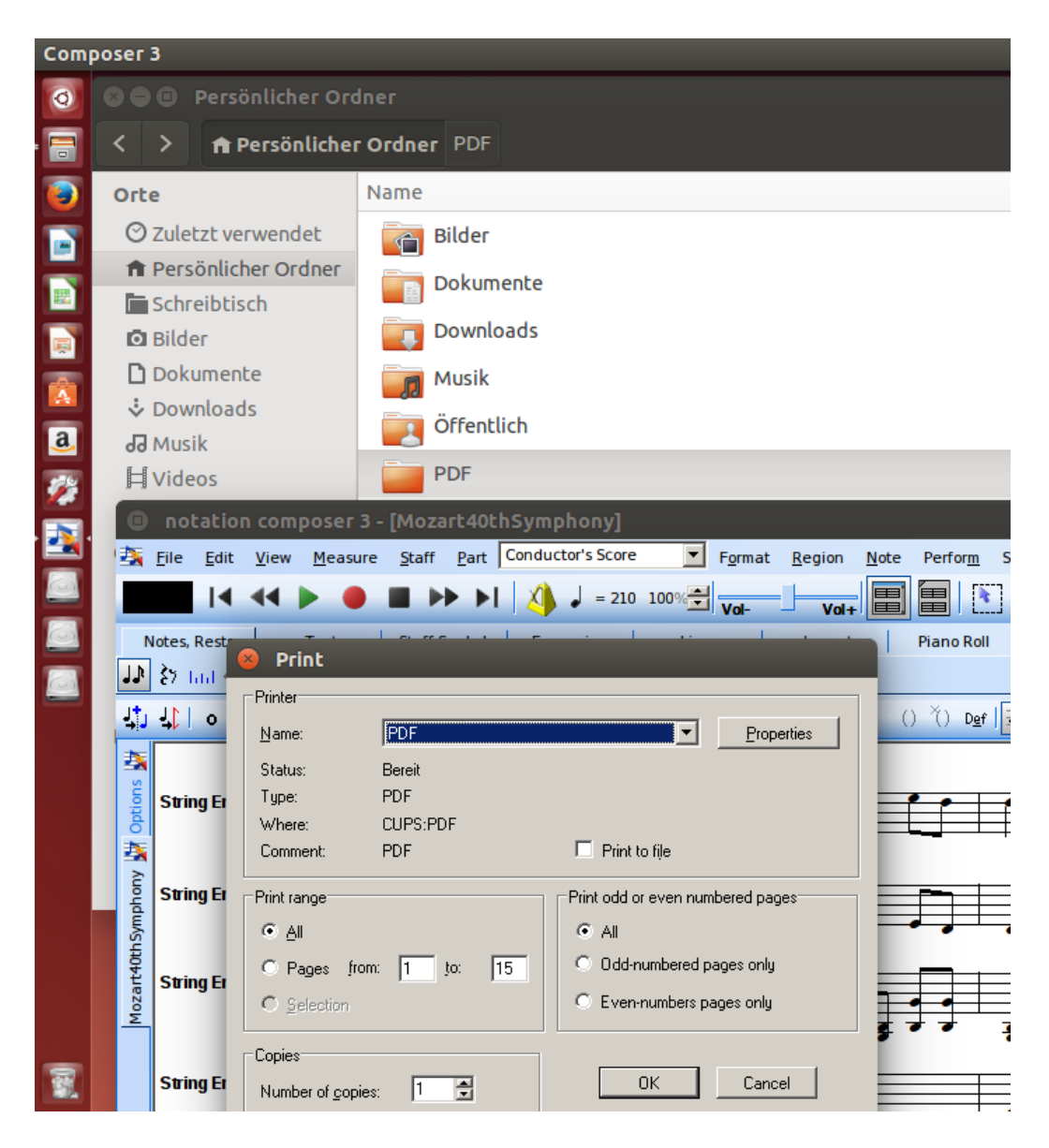

### **A6. Saving songs to an external drive**

External drives on Ubuntu are mounted at /media

E.g. an external drive with the name "External Drive" is mounted on

## /media/[username]/External Drive

For saving a songs to an external drive please navigate to the external drive as shown in the images below

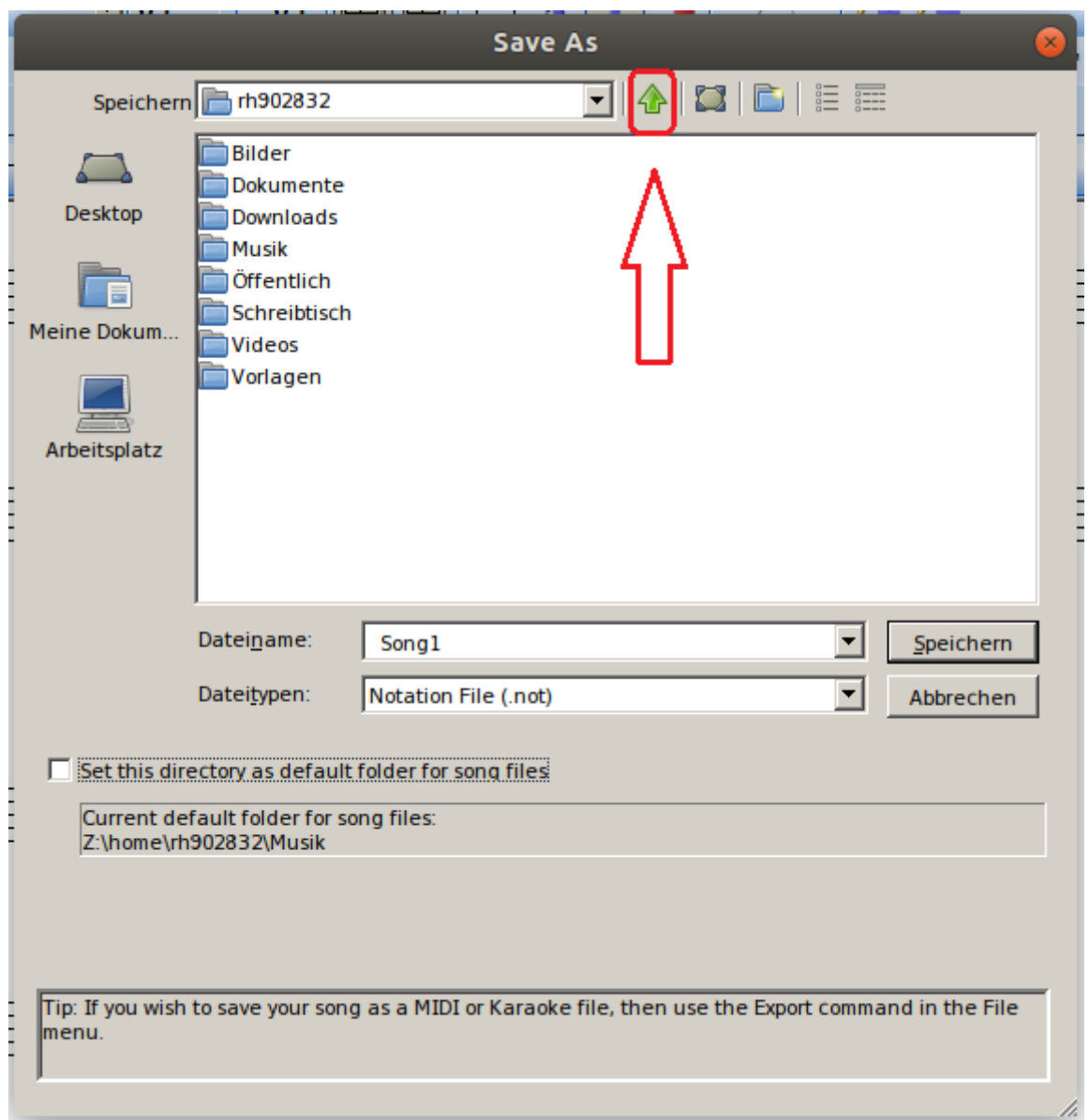

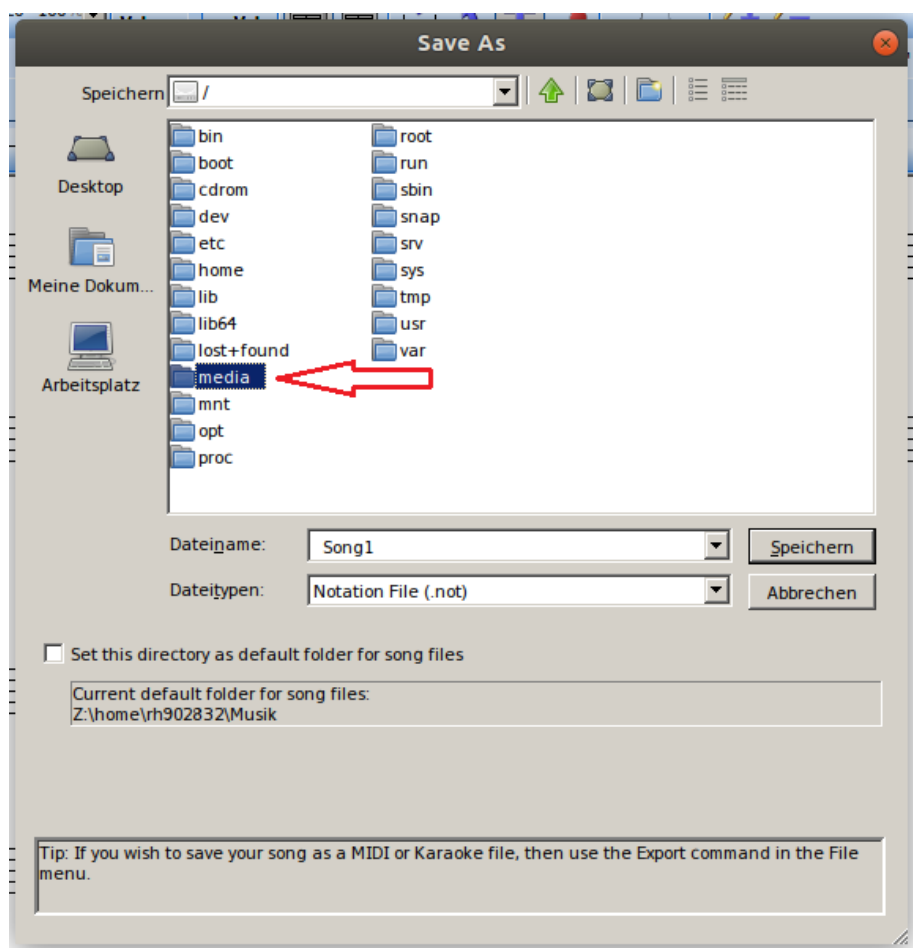

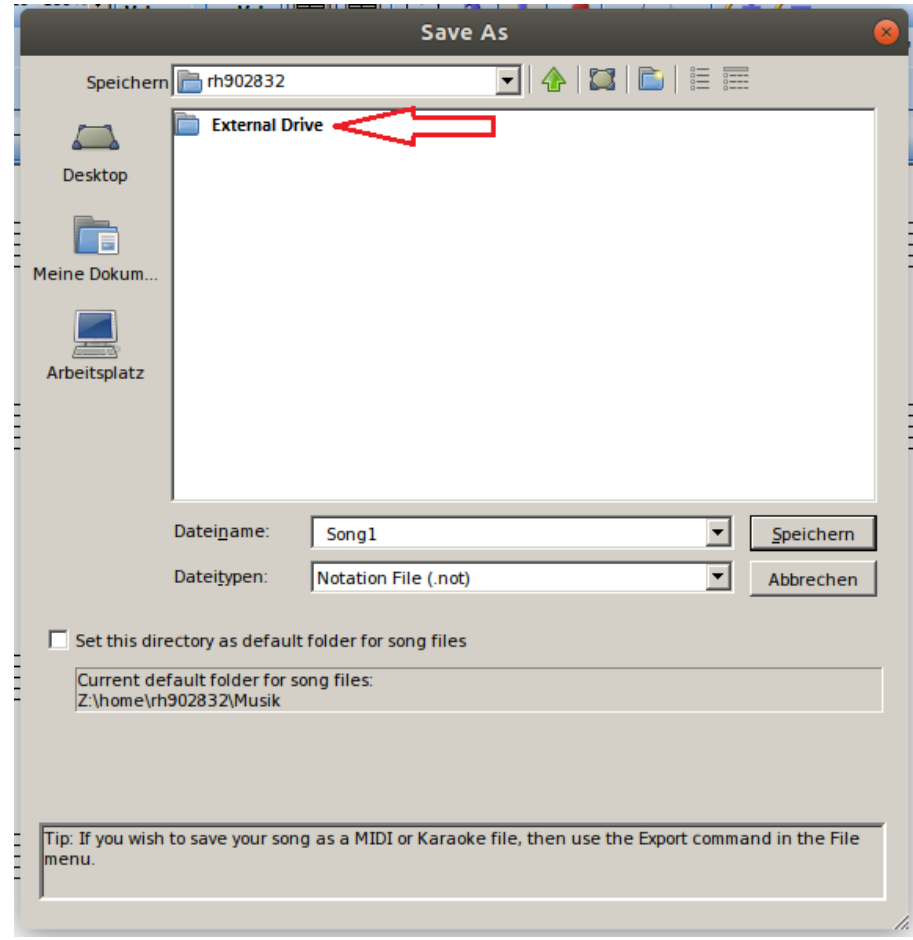